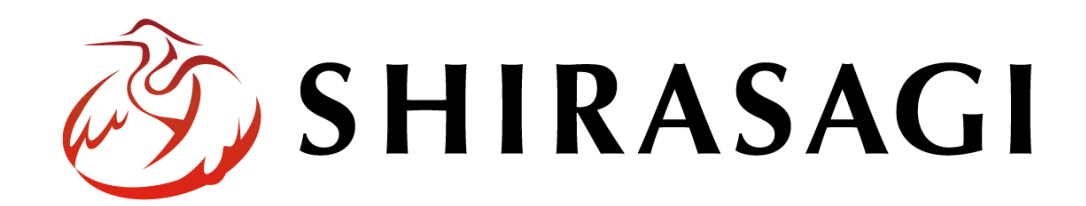

管理画面操作マニュアル「ユーザー・グループ管理」

v1.18.0 2023 年 11 月 20 日更新

1

# 目次

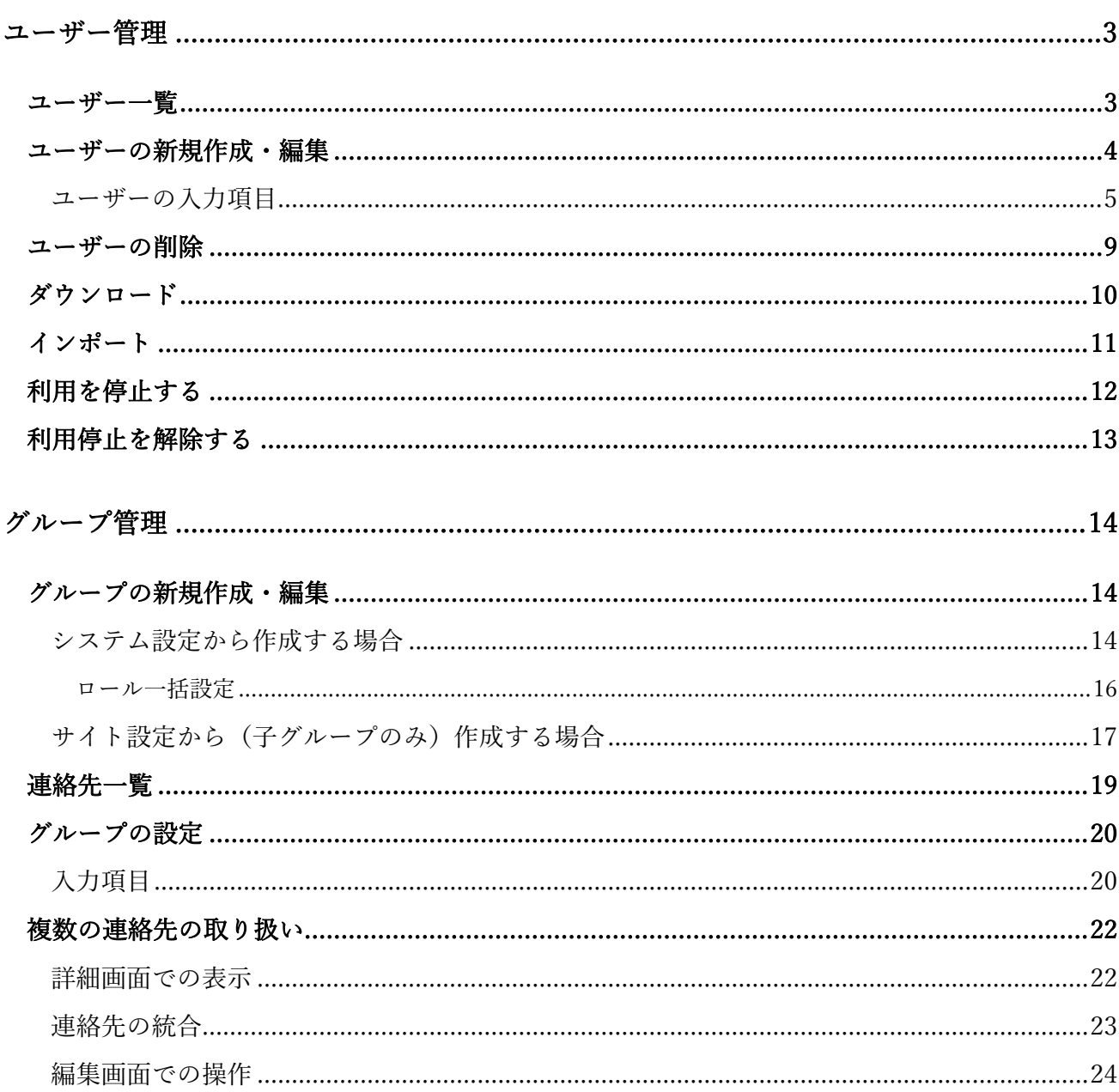

ユーザーやグループの新規作成や編集などの操作は、その権限があるユーザーにしかできません。 本マニュアルではデモサイトのサイト管理者 (admin) およびシステム管理者 (sys) にて説明します。

# ユーザー管理

#### ユーザー一覧

(1) 管理画面左サイドメニューの「サイト設 定」をクリックします。

<span id="page-2-1"></span><span id="page-2-0"></span>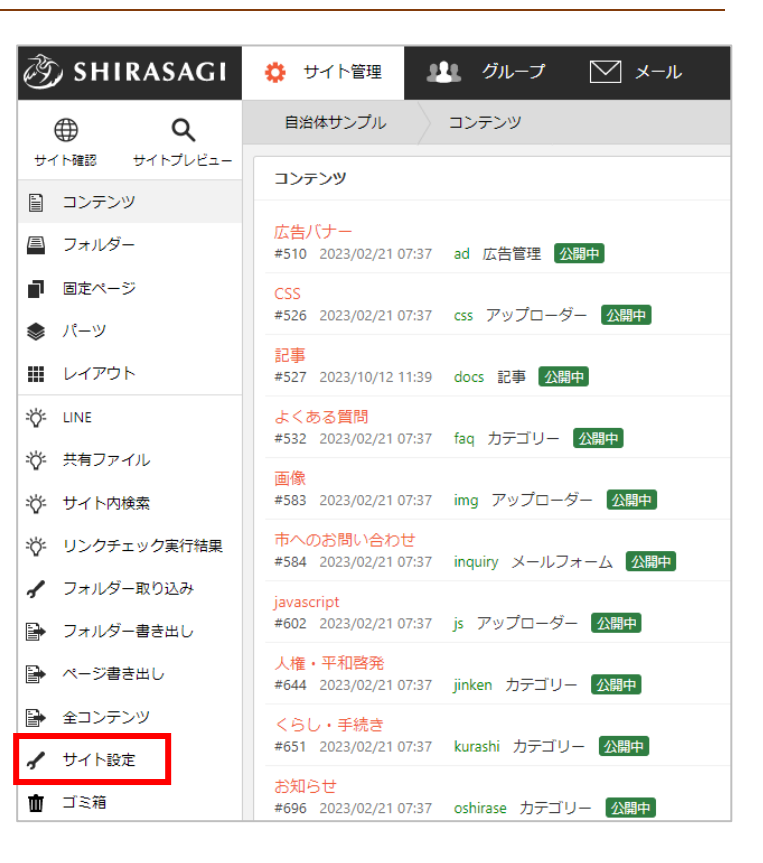

(2) 左サイドメニュー「ユーザー」をクリックし

ます。

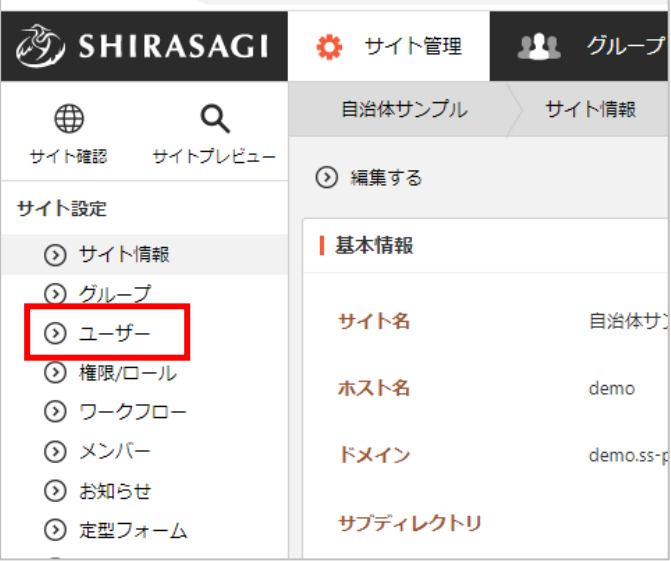

(3) ユーザー一覧が表示されます。

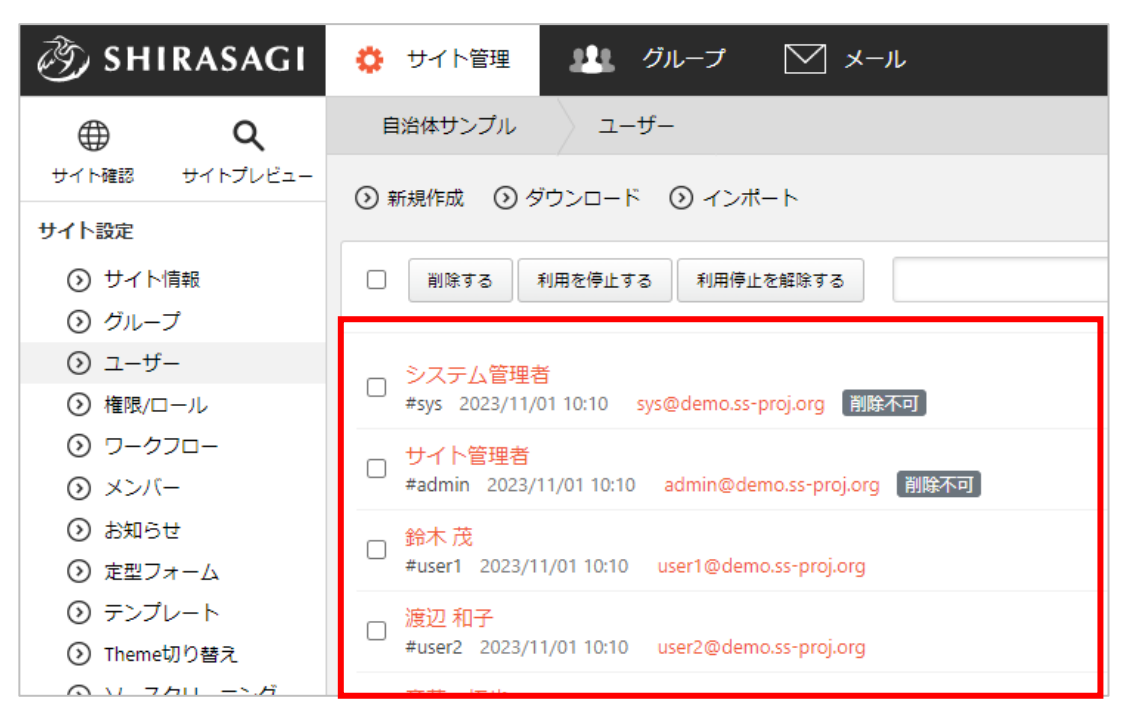

#### ユーザーの新規作成・編集

<span id="page-3-0"></span>(1) 「新規作成」をクリックします。

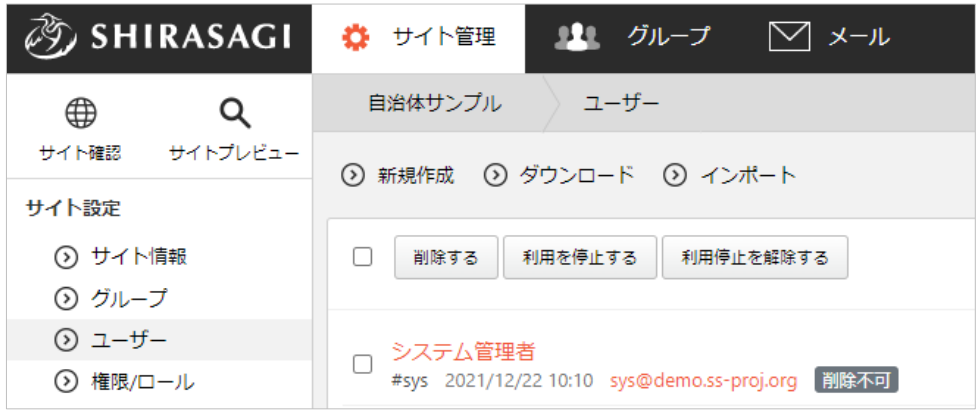

編集する場合は、該当ユーザー名をクリックして、次の詳細画面で「編集する」をクリックしま す。

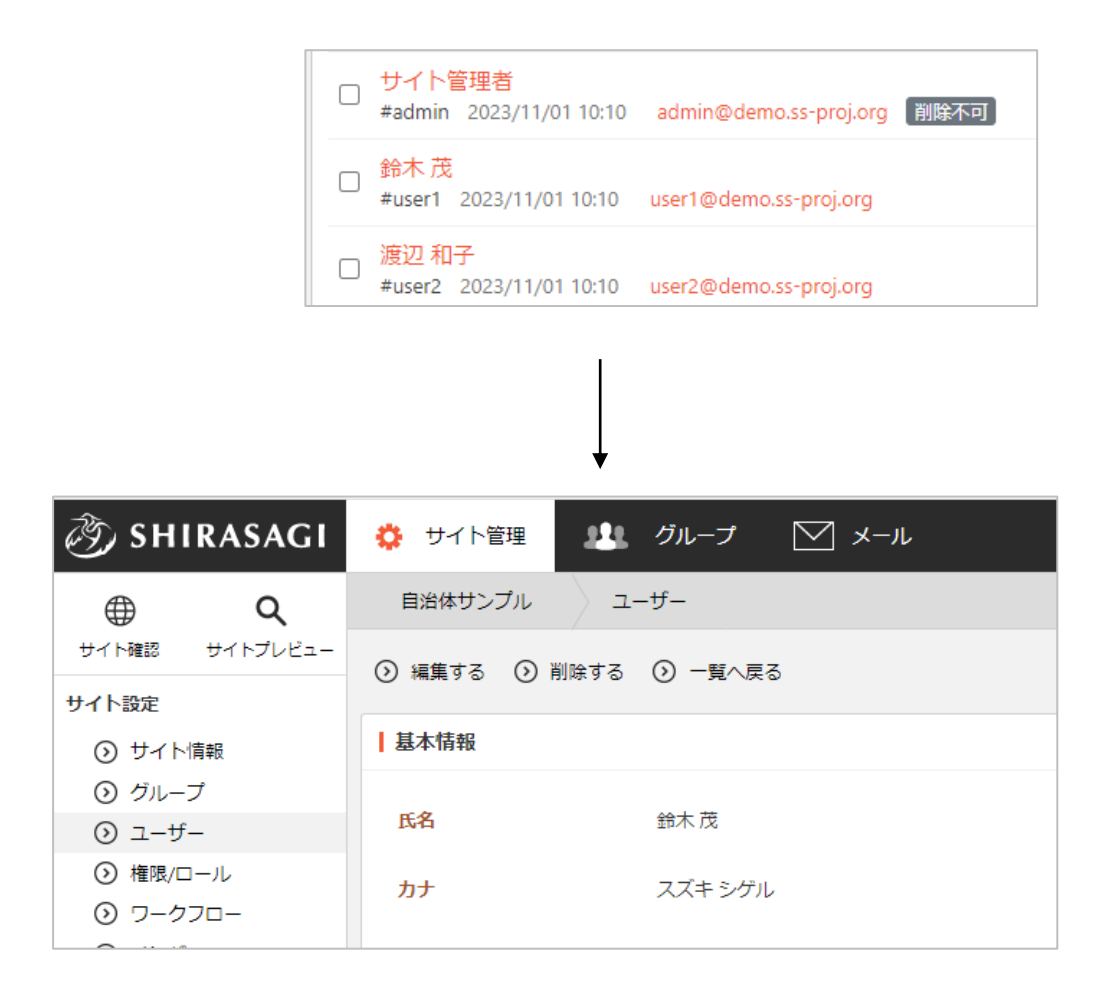

ユーザーの入力項目

\*入力必須です。

<span id="page-4-0"></span>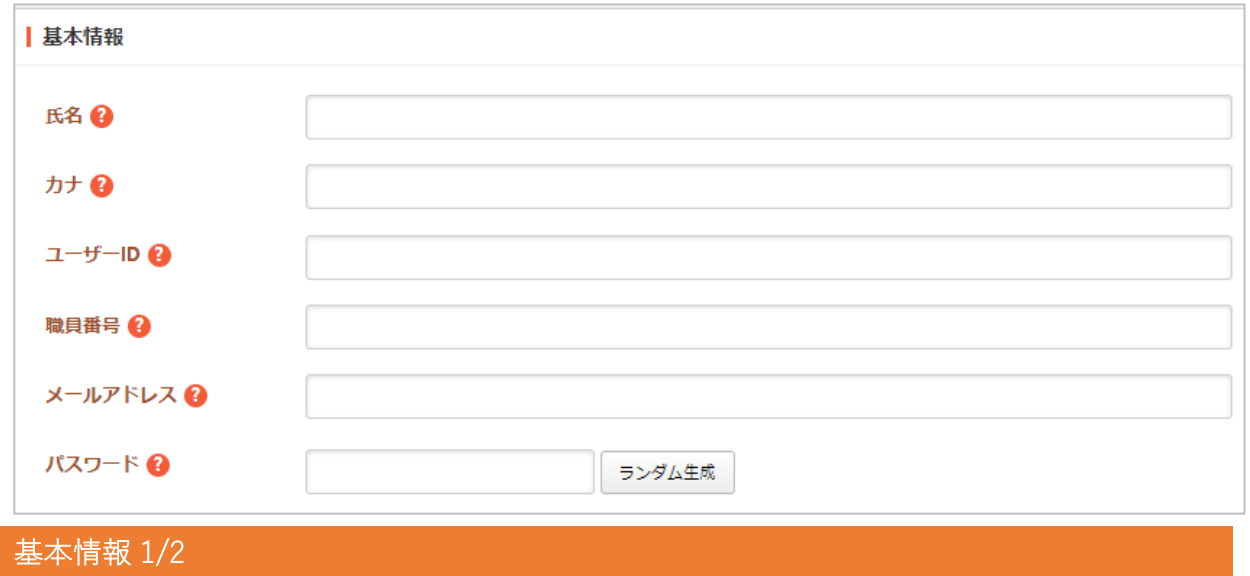

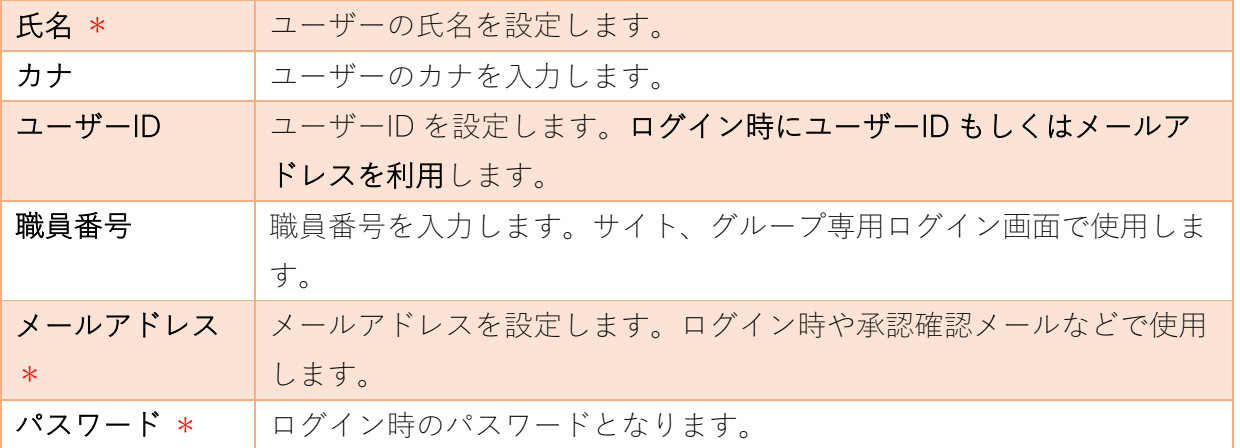

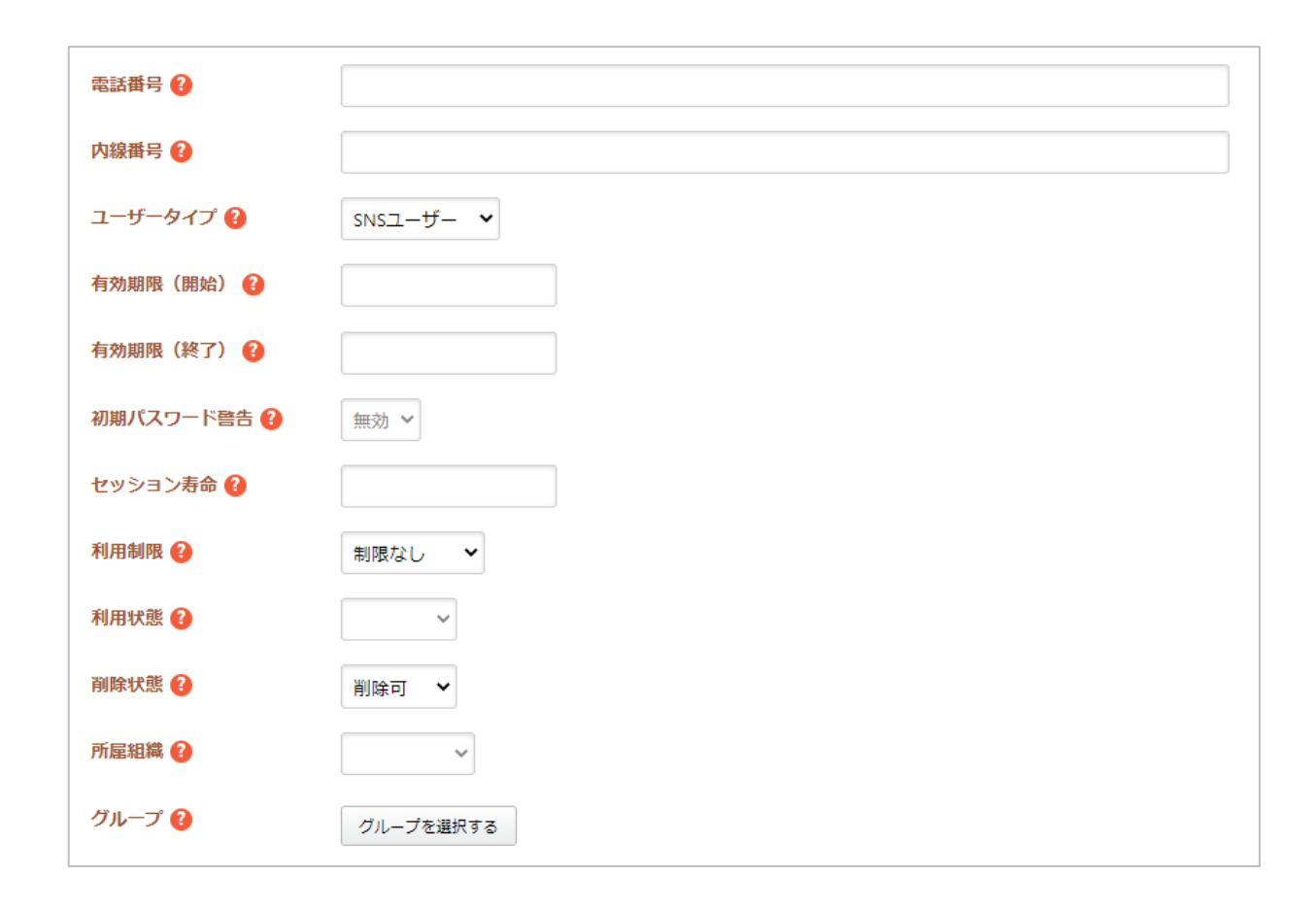

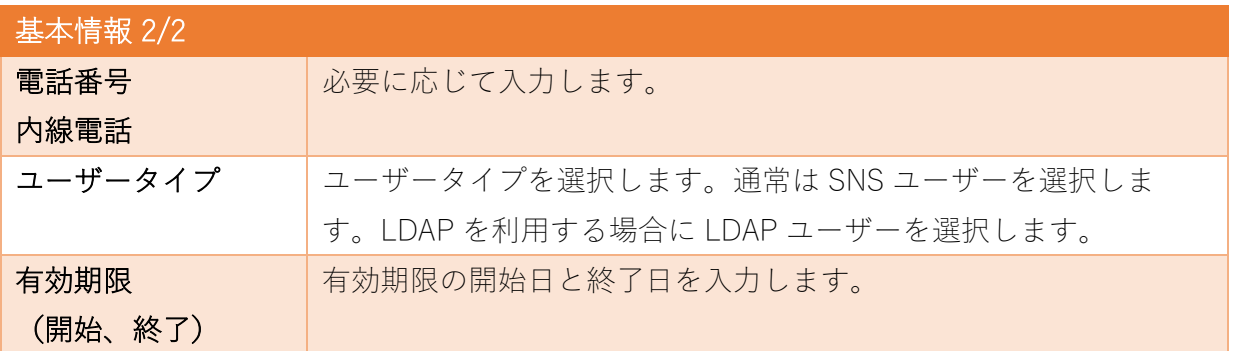

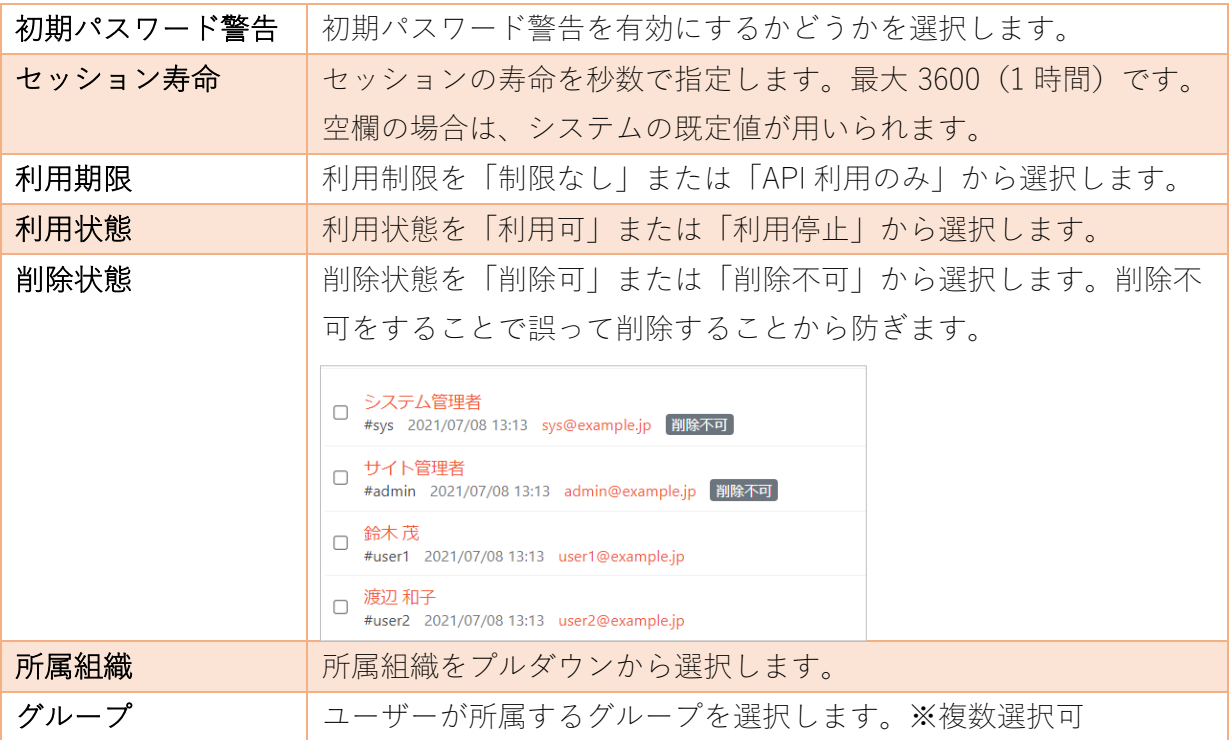

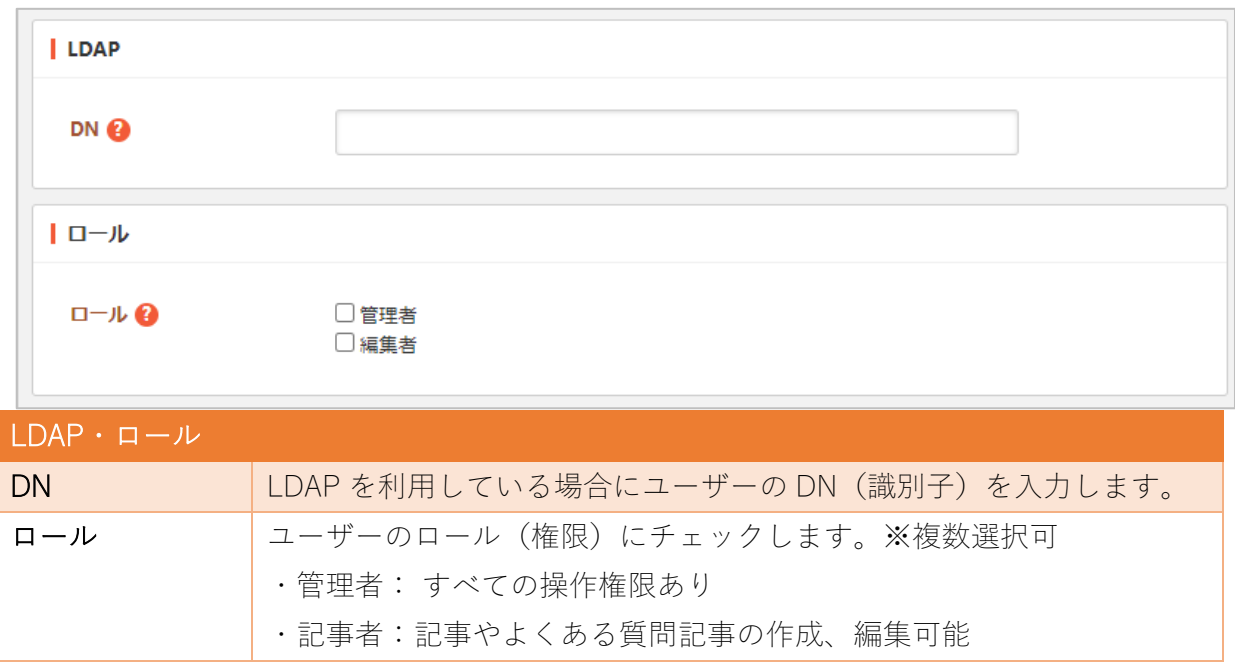

(2) [保存]をクリックすると、ユーザーが登録されます。[一覧へ戻る]をクリックし、一覧ページに 戻ると登録したユーザーが追加されていることが確認できます。

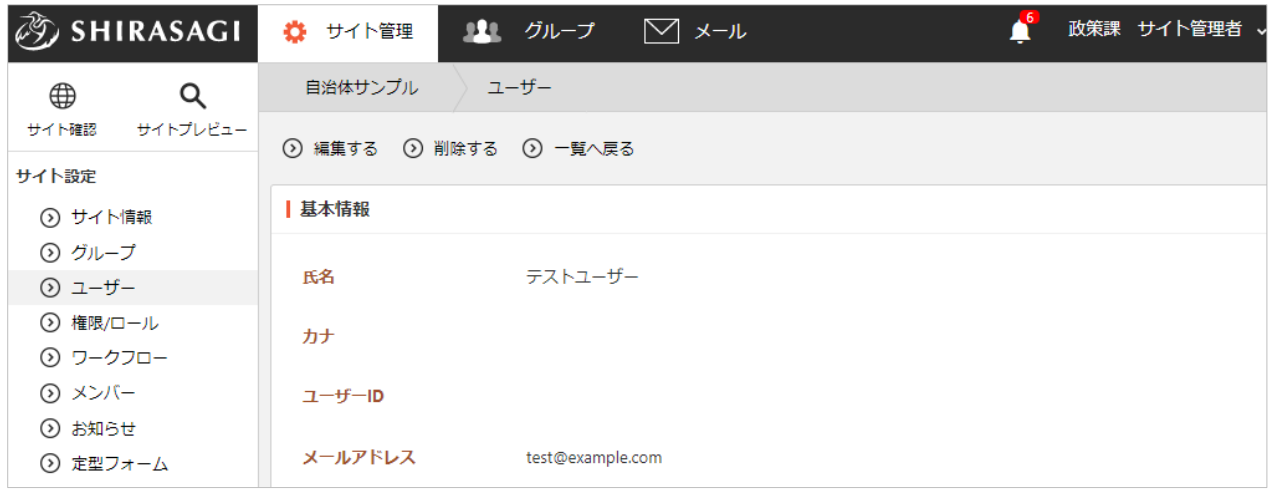

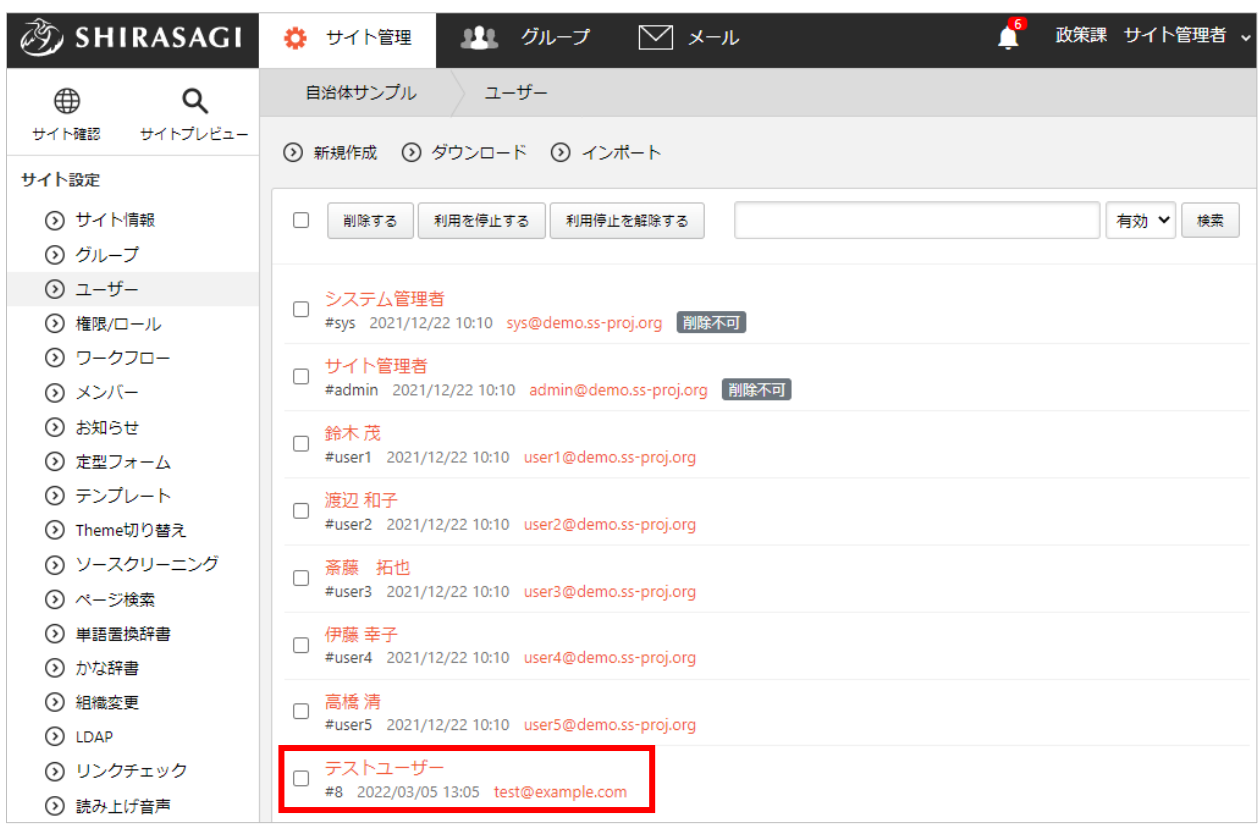

<span id="page-8-0"></span>(1) ユーザー一覧で削除するユーザー名をクリックし、詳細画面で[削除する]をクリックします。次 の確認画面で[削除]をクリックします。

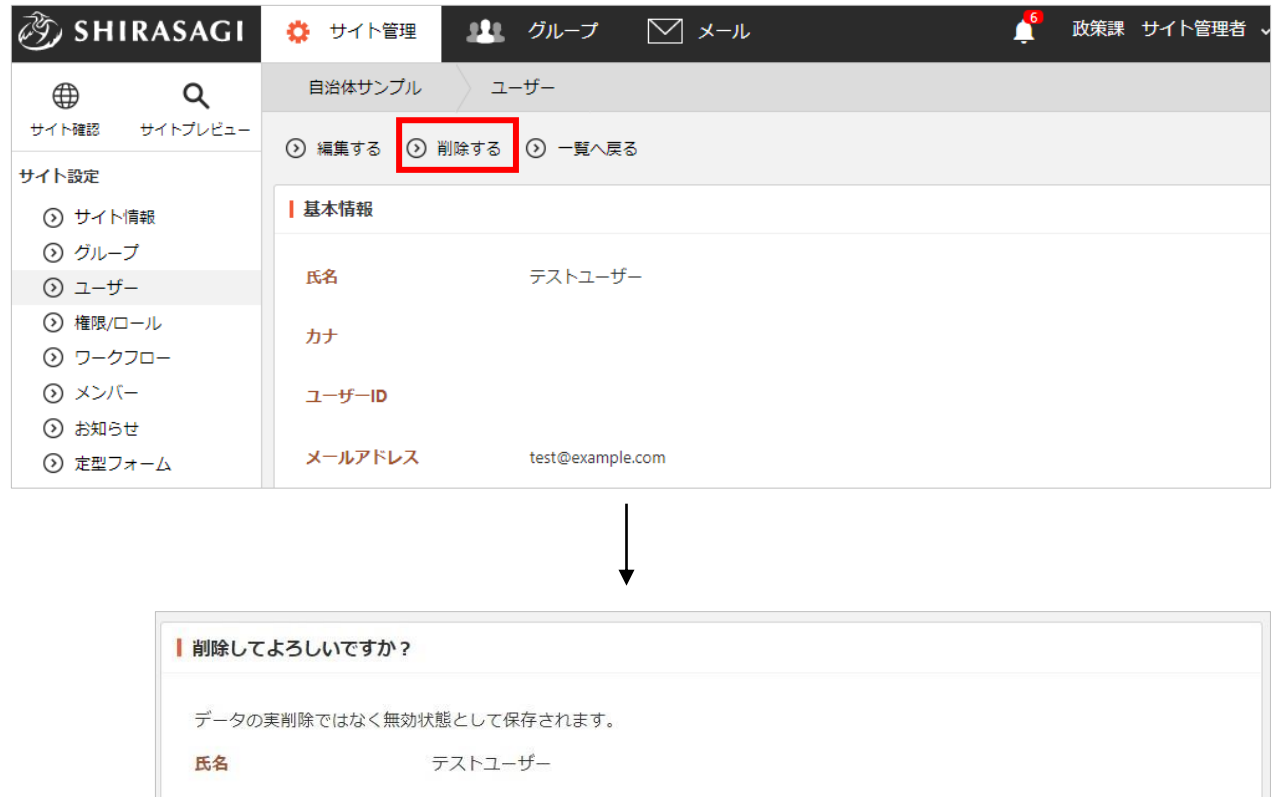

削除

または一覧画面でユーザー名左のチェ ックボックスをチェックし、「削除す る」をクリックすることで一括削除す ることも可能です。

※「削除する」の左のチェックボック スをチェックするとすべてがチェック されます。

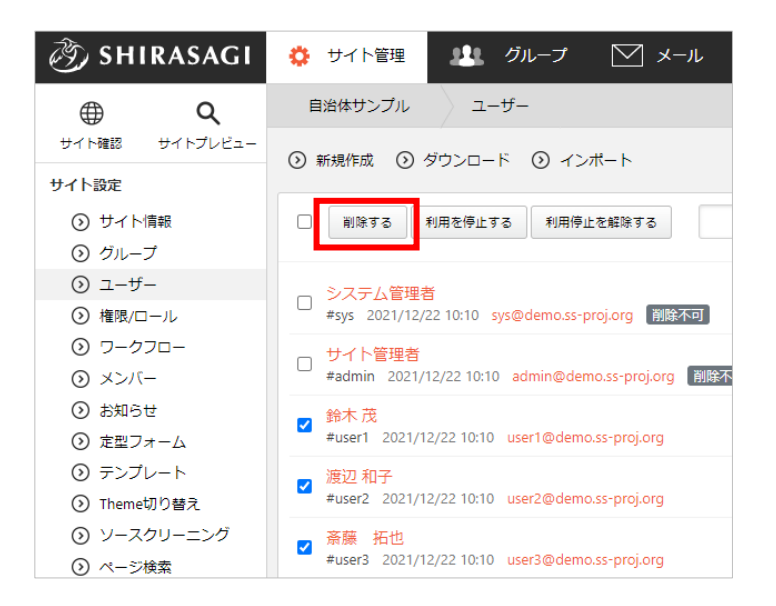

キャンセル

<span id="page-9-0"></span>(1) ユーザー一覧で[ダウンロード]をクリックします。

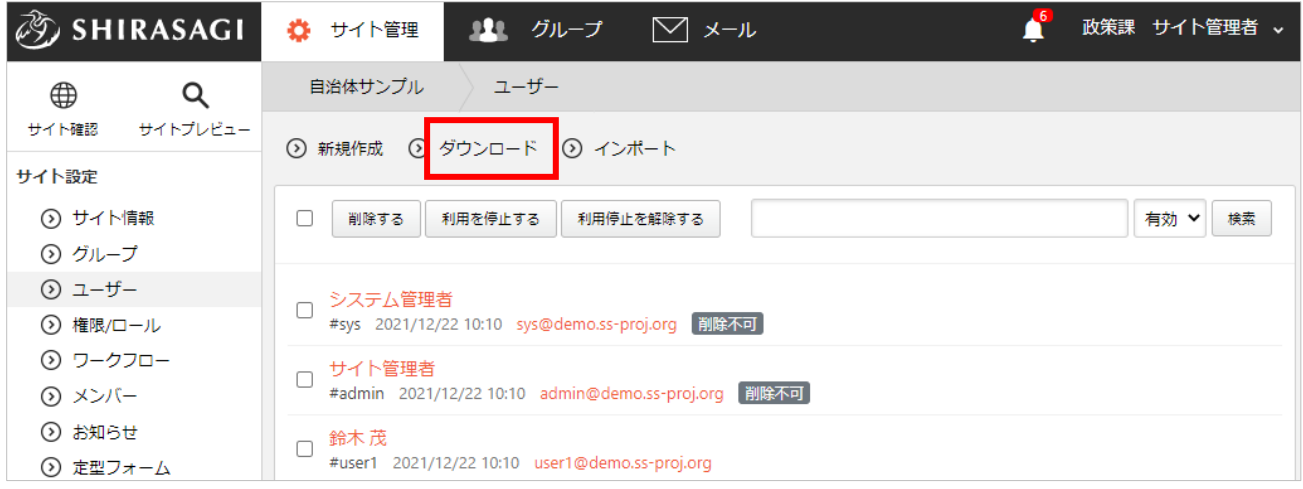

#### (2) csv 形式でユーザー一覧が保存されます。

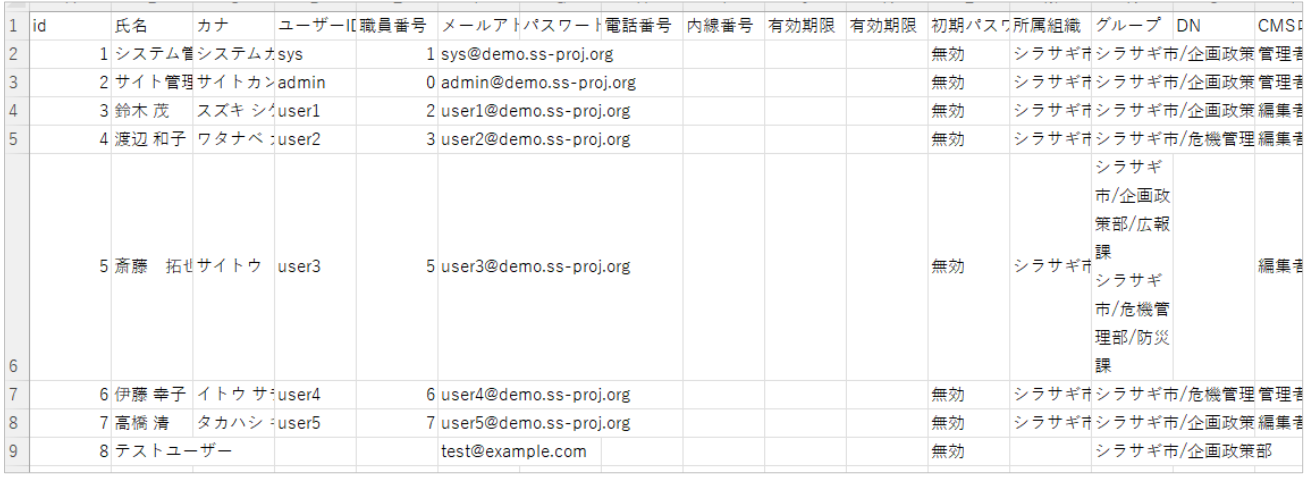

「id」「氏名」「カナ」「ユーザーID」「職員番号」「メールアドレス」「パスワード」「電話 番号」「内線番号」「有効期限(開始)」「有効期限(終了)」「初期パスワード警告」「所属 組織」「グループ」「DN」「CMS ロール」が「,(カンマ)」区切りで記載されています。 ※1 列が 1 ユーザーで、先頭にはタイトル行となっています。

インポート

<span id="page-10-0"></span>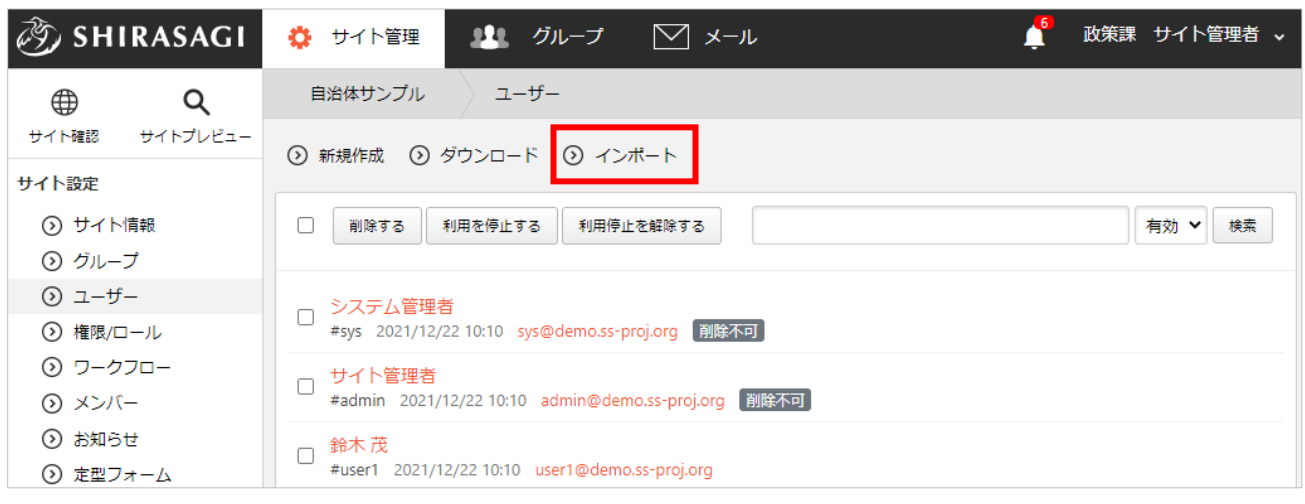

(1) ユーザー一覧で[インポート]をクリックします。

(2) [ファイル選択]をクリックしてインポートするファイルを選択し、[インポート]をクリックしま

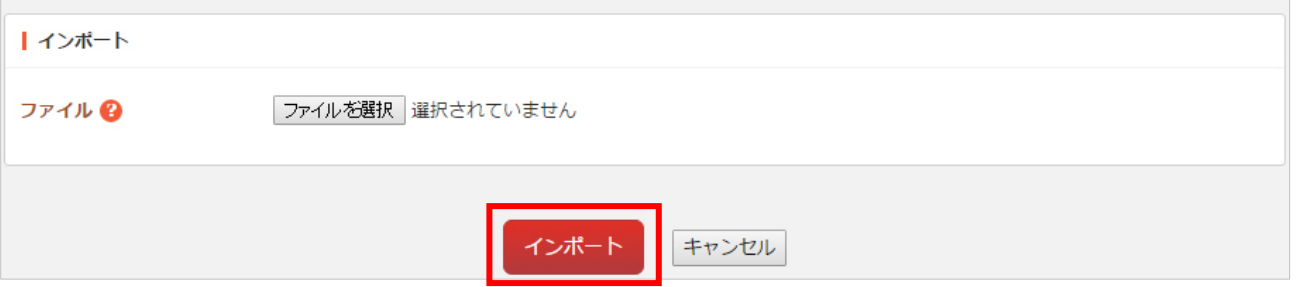

す。

ファイルで設定されているユーザーが一括登録されます。

※インポートファイルの形式は、前項「ダウンロード」と同じです。

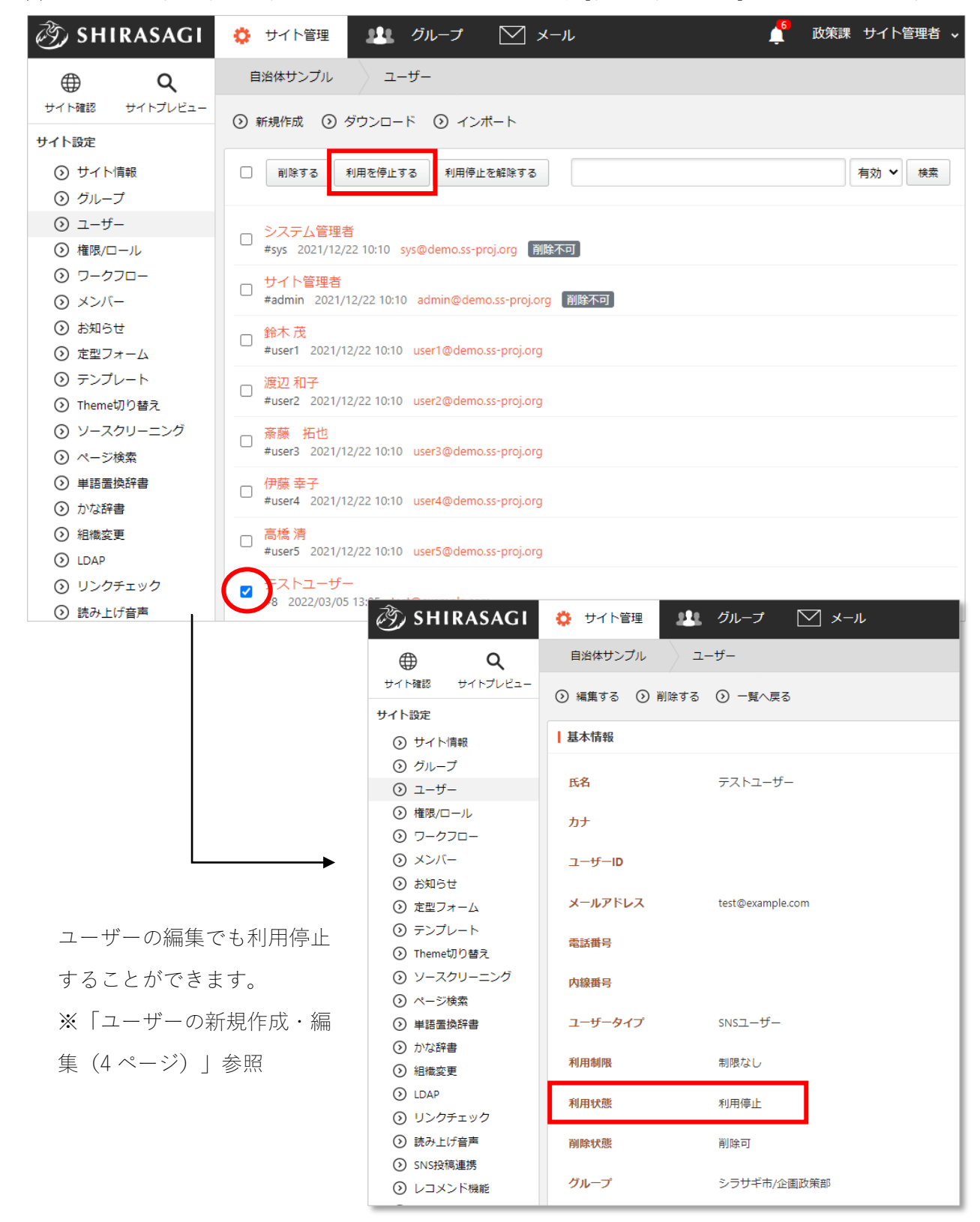

<span id="page-11-0"></span>(1) ユーザー一覧で利用を停止するユーザーをチェックし、[利用を停止する]をクリックします。

#### 利用停止を解除する

<span id="page-12-0"></span>(1) ユーザー一覧で利用停止を解除するユーザーをチェックし、[利用停止を解除する]をクリックし ます。

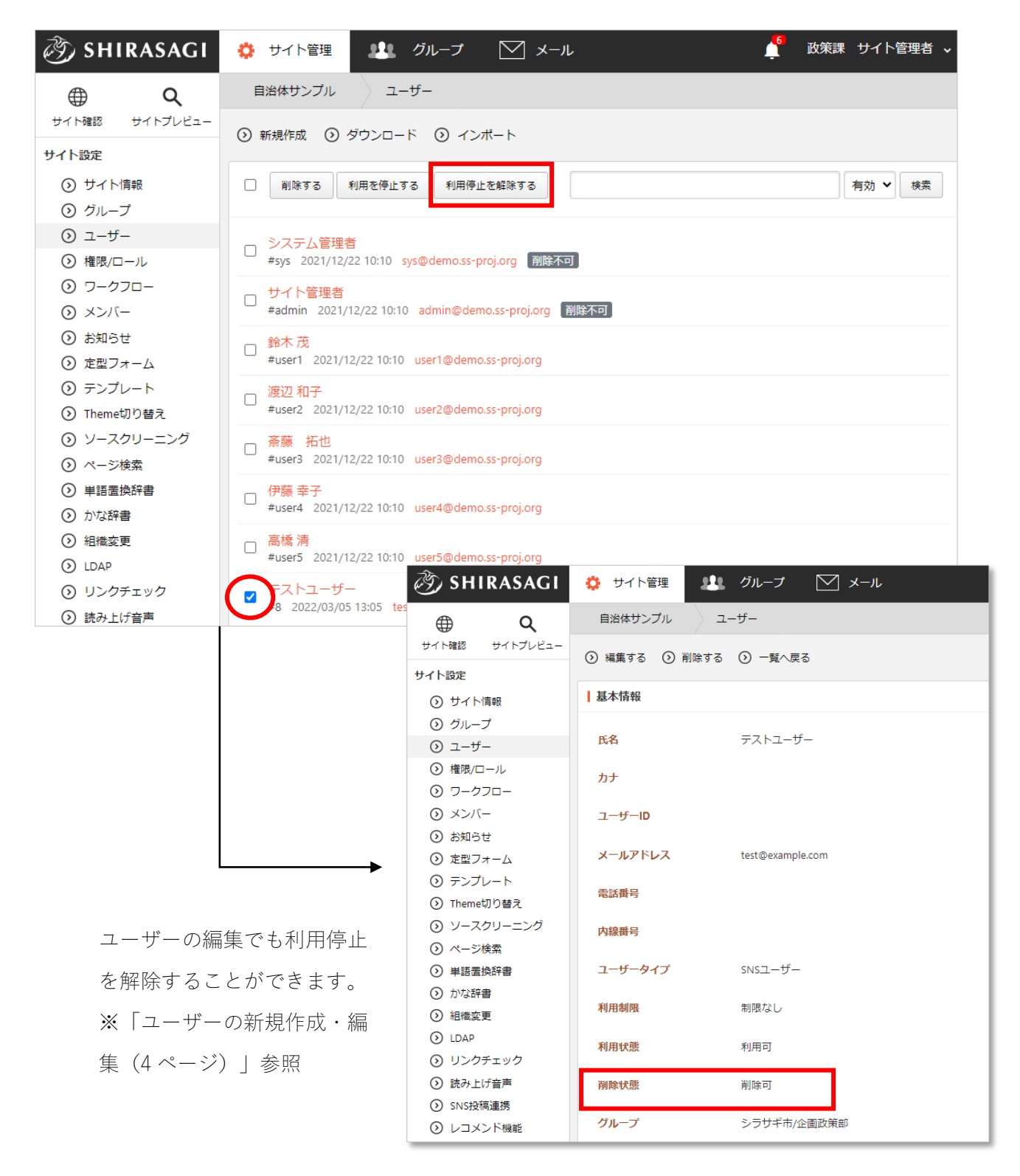

#### グループ管理

<span id="page-13-1"></span><span id="page-13-0"></span>グループの新規作成・編集・削除について説明します。グループ作成は「システム設定」と「サイト 作成」から行うことができます。

#### グループの新規作成・編集

システム設定から作成する場合

<span id="page-13-2"></span>サイト編集権限のあるユーザーで、親グループまたは親グループ+子グループを作成することができ ます。

(1) サイト選択画面の左サイドメニュー「システム設定」をクリックします。

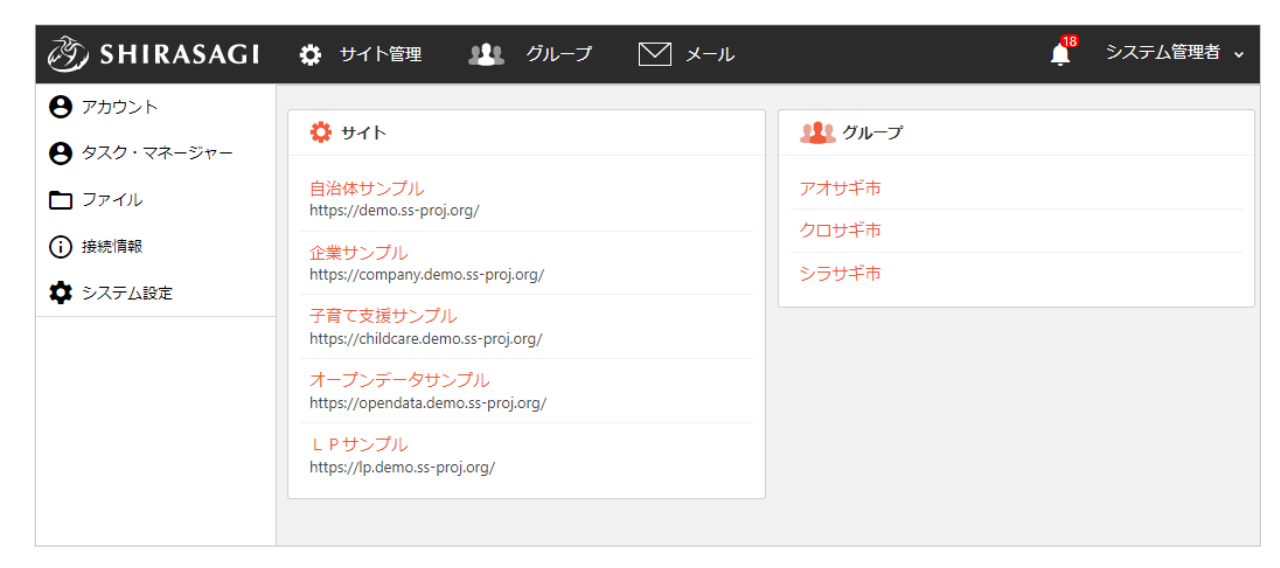

(2) 「グループ」をクリックします。

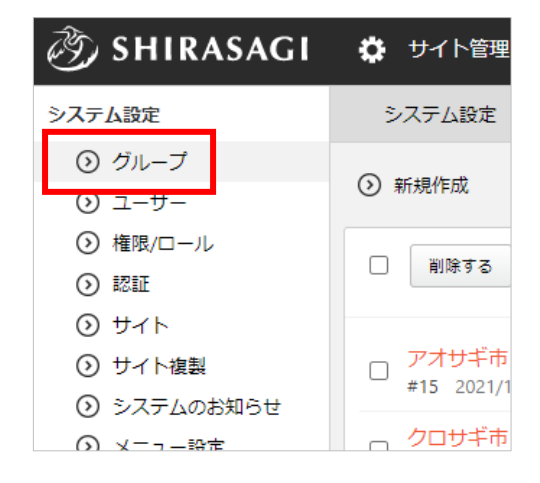

#### (3) 「新規作成」をクリックします。

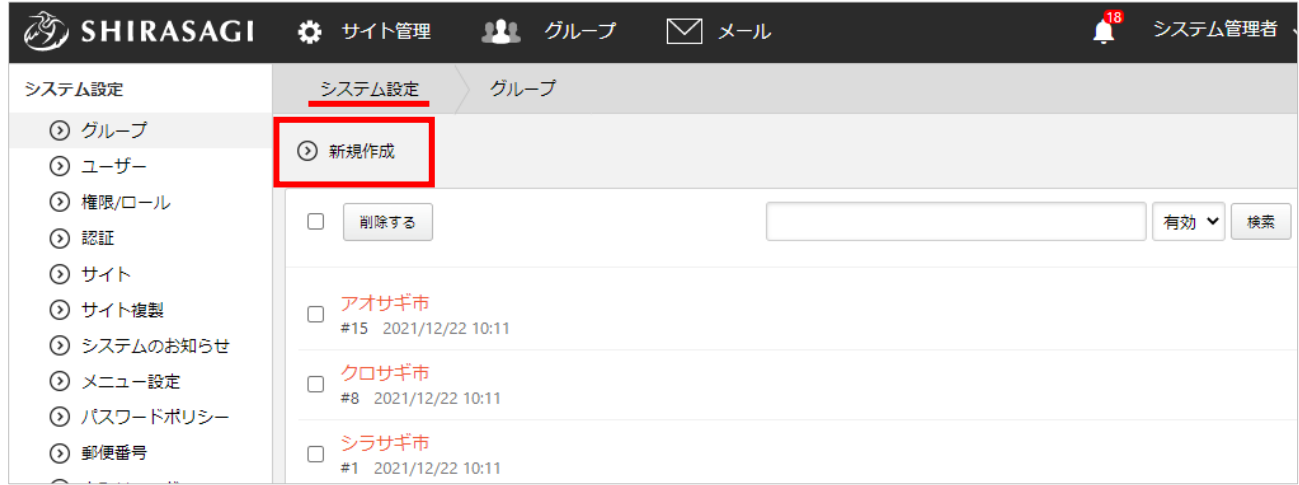

編集する場合は、該当グループ名を クリックして、次の詳細画面で「編 集する」をクリックします。

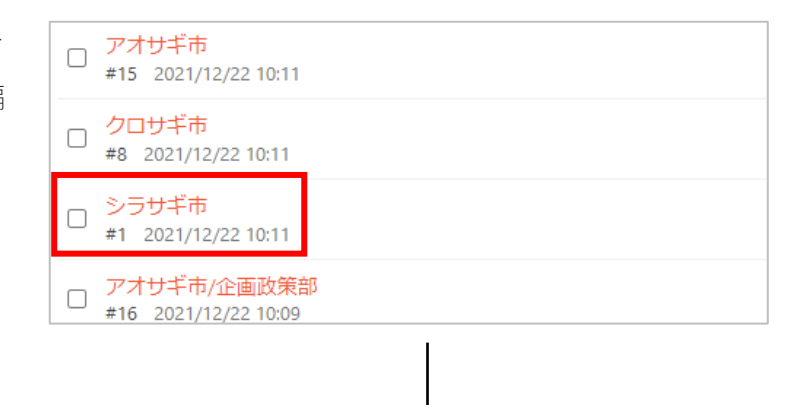

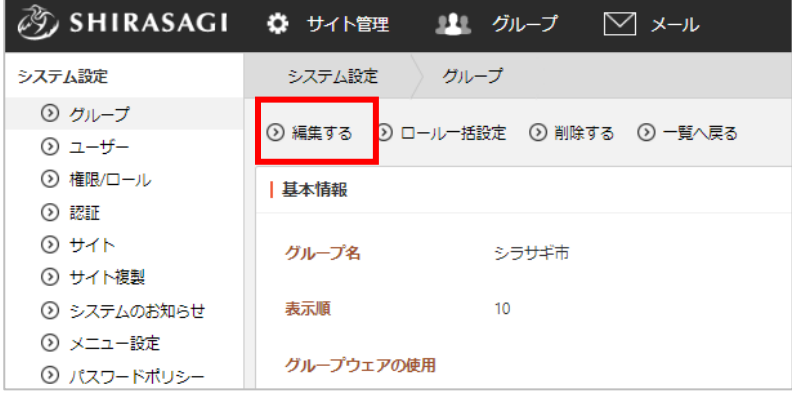

(4) 入力項目を設定後「保存」をクリックします。※詳しくは[「グループの設定\(](#page-19-0)[19](#page-17-0) ページ)」を ご参照ください。

<span id="page-15-0"></span>(1) グループの詳細画面で「ロール一括設定」をクリックします。

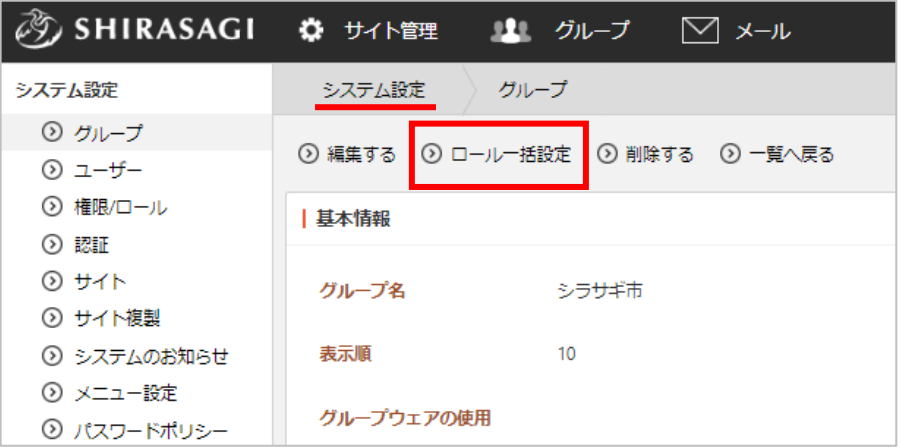

(2) 該当グループに所属しているユーザー(子グループ所属は含みません)が表示されます。ロ ールを選択して「保存」をクリックすると所属しているユーザーのロールが一括で設定され ます。

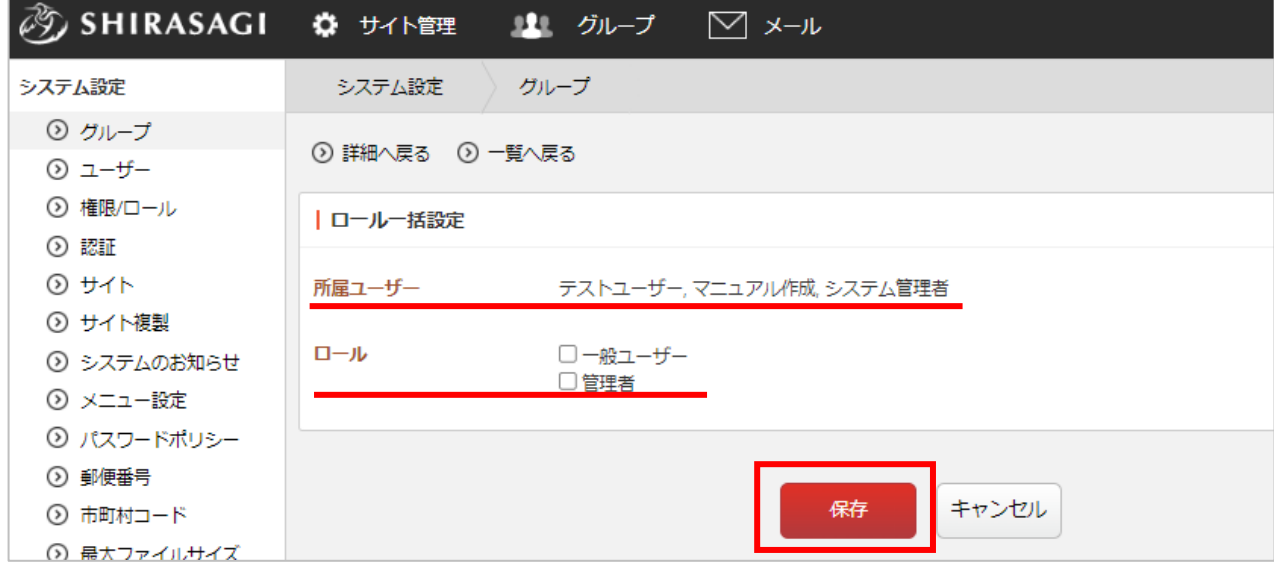

サイト設定から(子グループのみ)作成する場合

<span id="page-16-0"></span>(1) 子グループを作成するサイト内の左サイドメニューの「サイト設定」→「グループ」をクリック します。

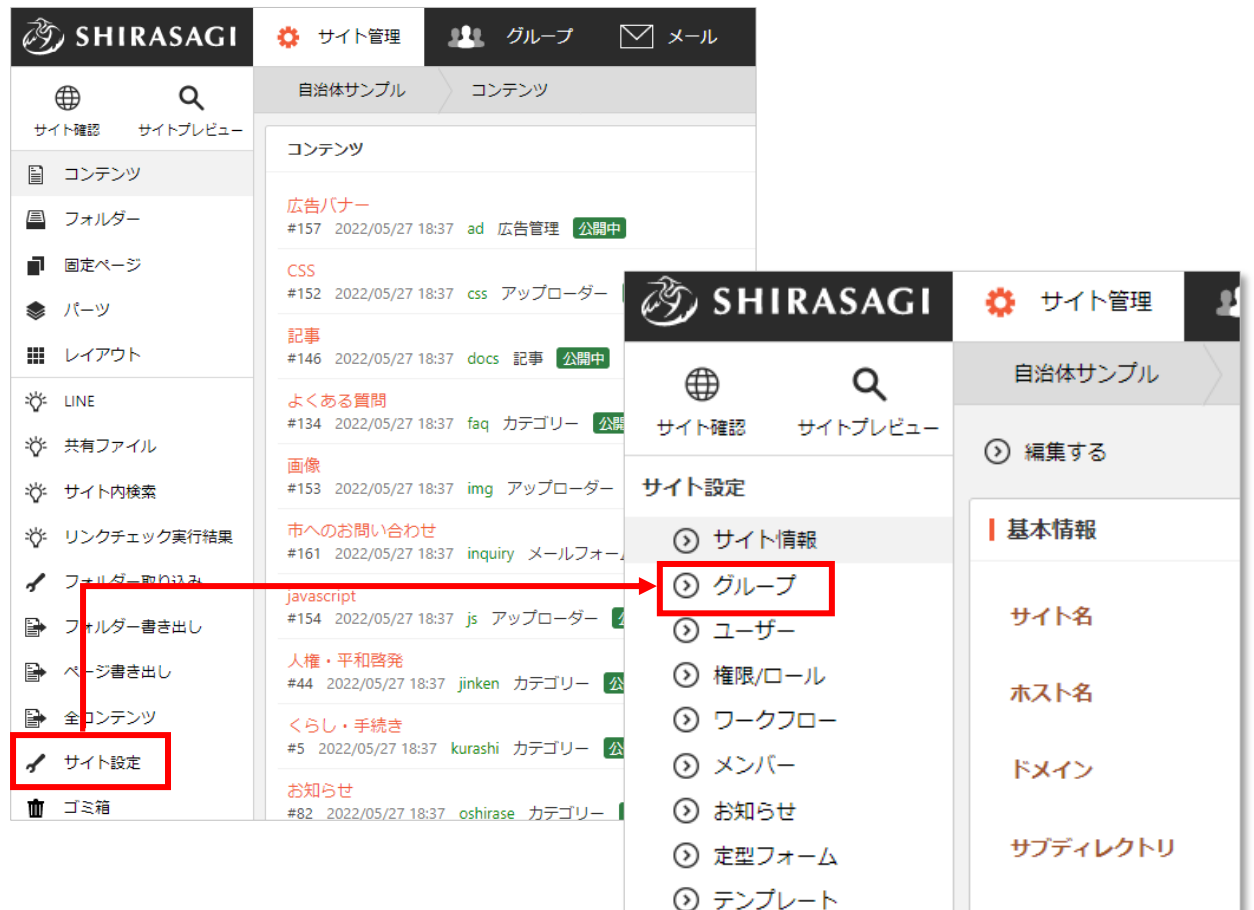

(2) グループ一覧ページで「新規作成」をクリックします。

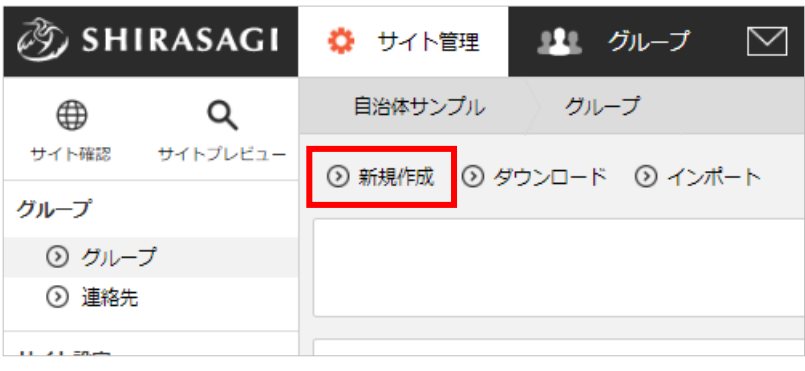

(3) 入力項目を設定します。

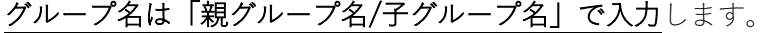

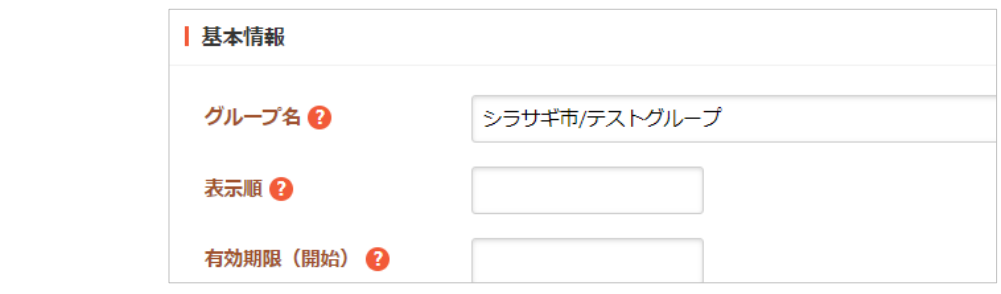

※入力項目などの詳細は[「グループの設定\(](#page-19-0)[20](#page-19-0) ページ)」をご参照ください。

(4) 「保存」をクリックすると、グループが登録されます。

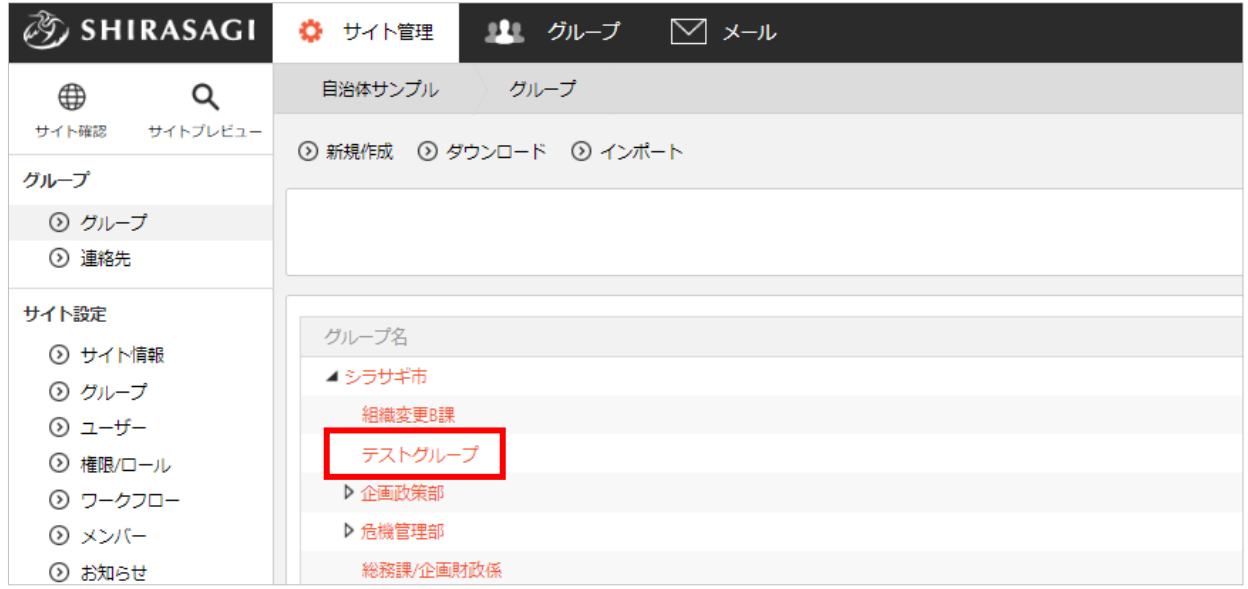

<span id="page-17-0"></span>削除やダウンロード、インポートの操作はユーザーと同様です。

<span id="page-18-0"></span>(1) 「サイト設定」→「グループ」→「連絡先」をクリックします。

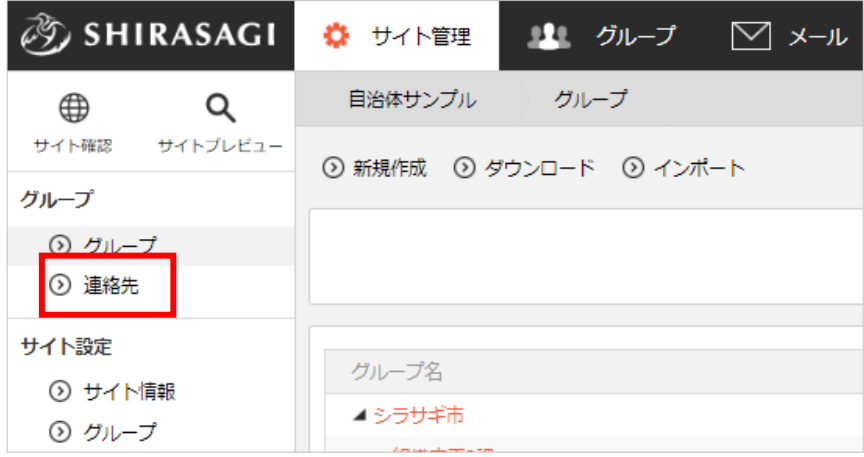

(2) 登録されているすべての連絡先が一覧表示されます。

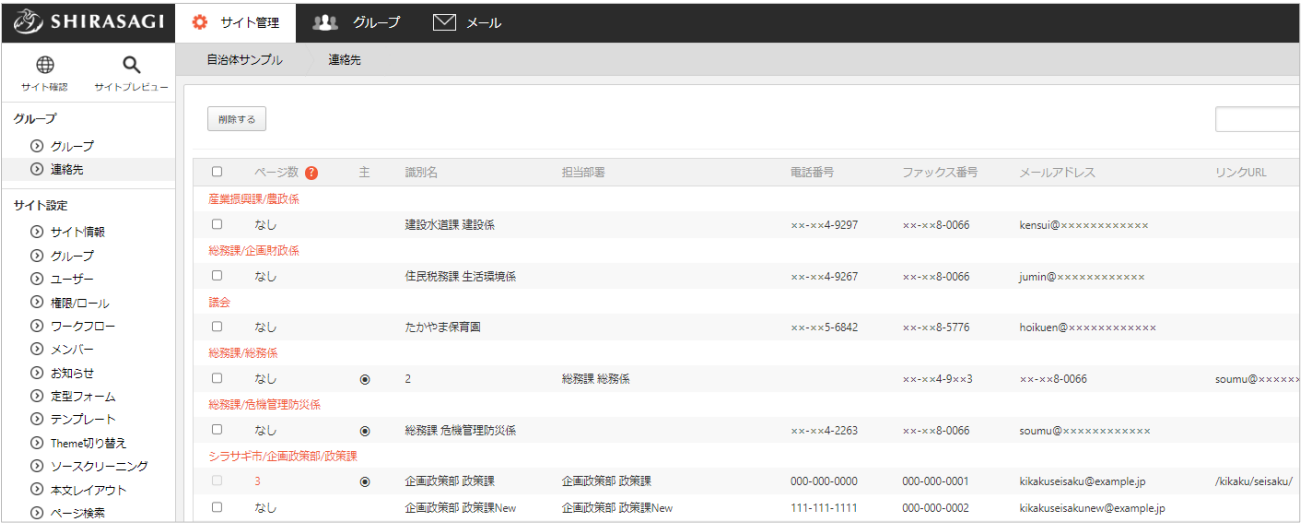

操作については[「複数の連絡先の取り扱い\(](#page-21-0)[22](#page-21-0) ページ)」と同様です。

# グループの設定

# 入力項目

\*入力必須です。

<span id="page-19-1"></span><span id="page-19-0"></span>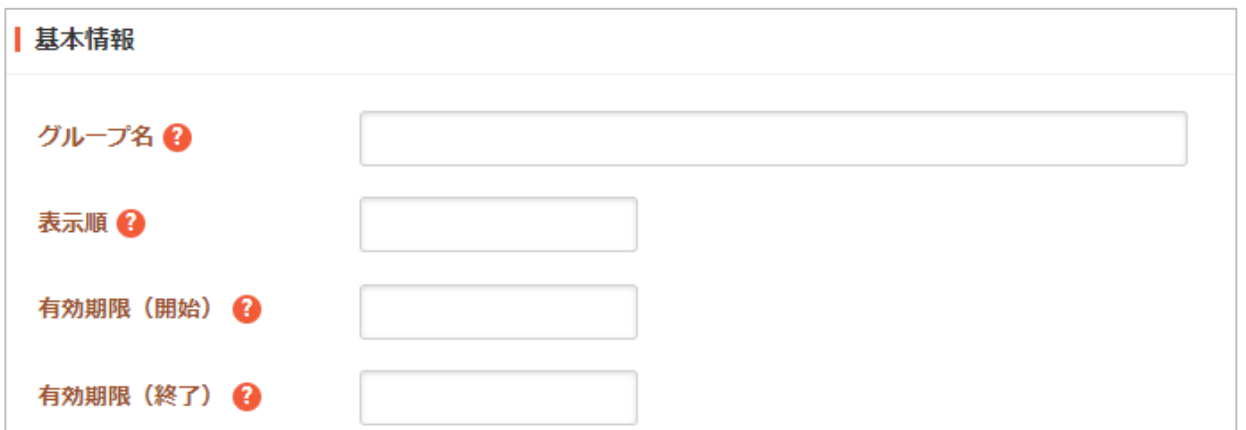

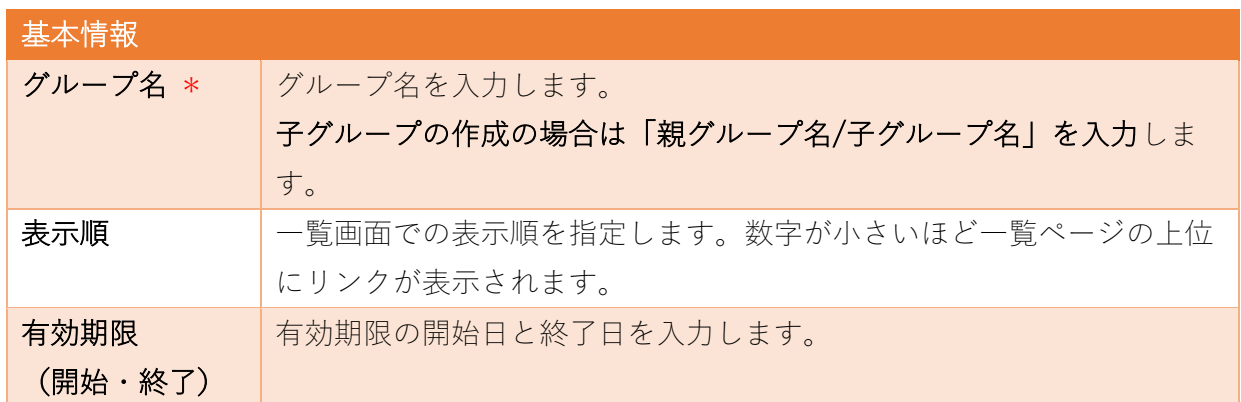

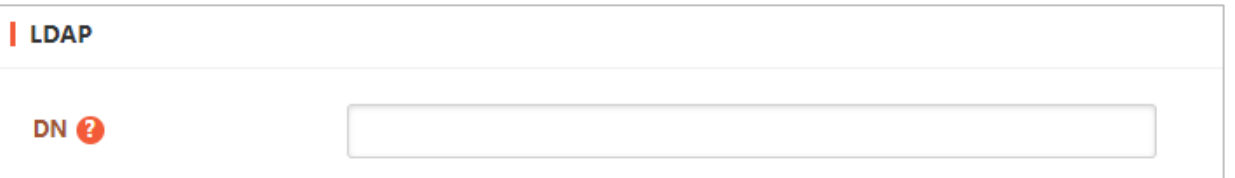

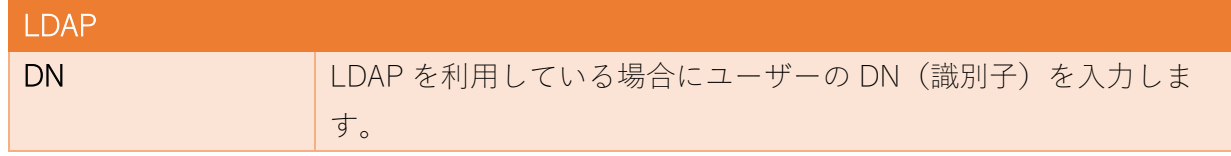

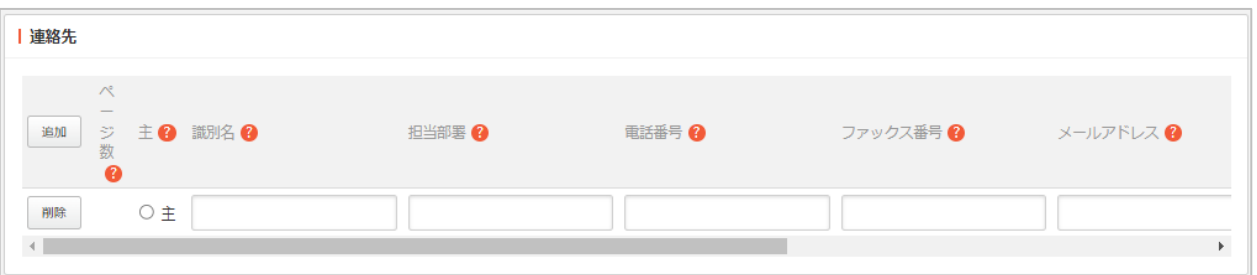

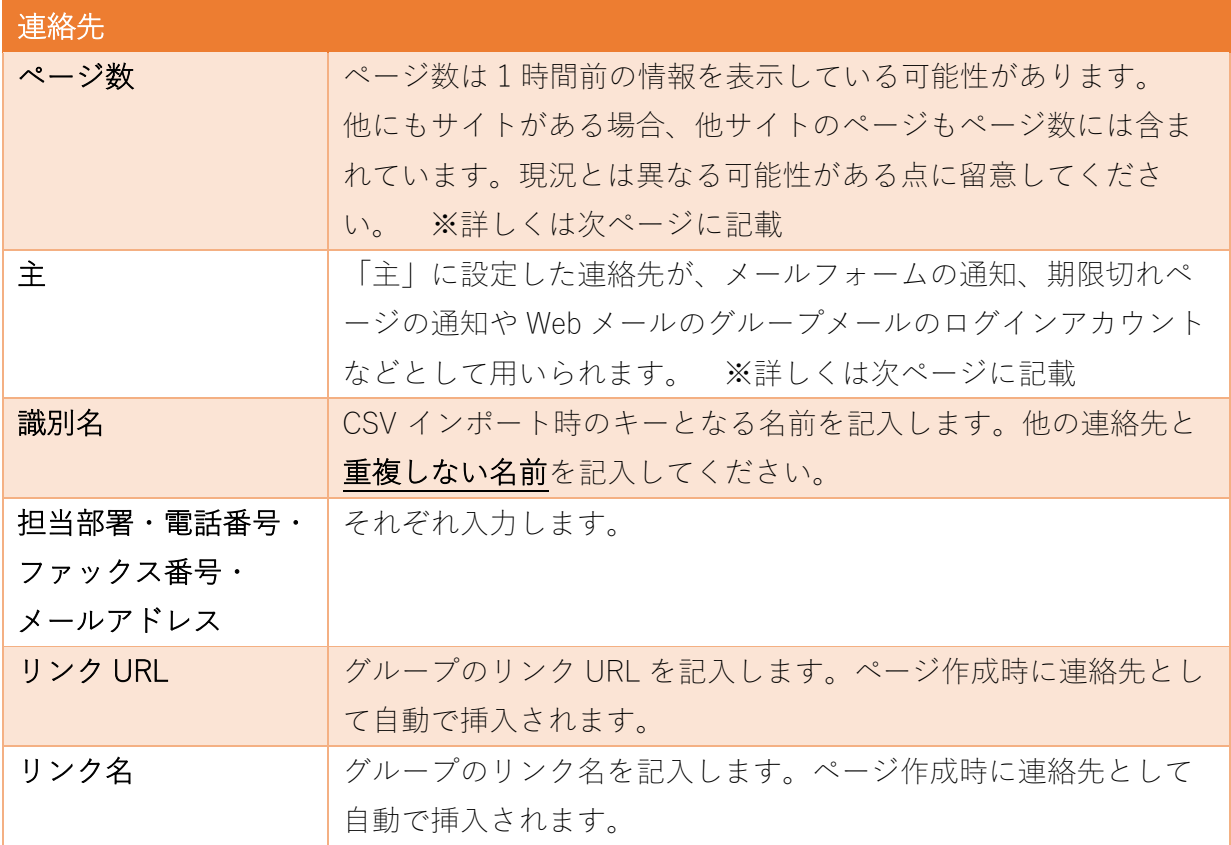

### 詳細画面での表示

<span id="page-21-1"></span><span id="page-21-0"></span>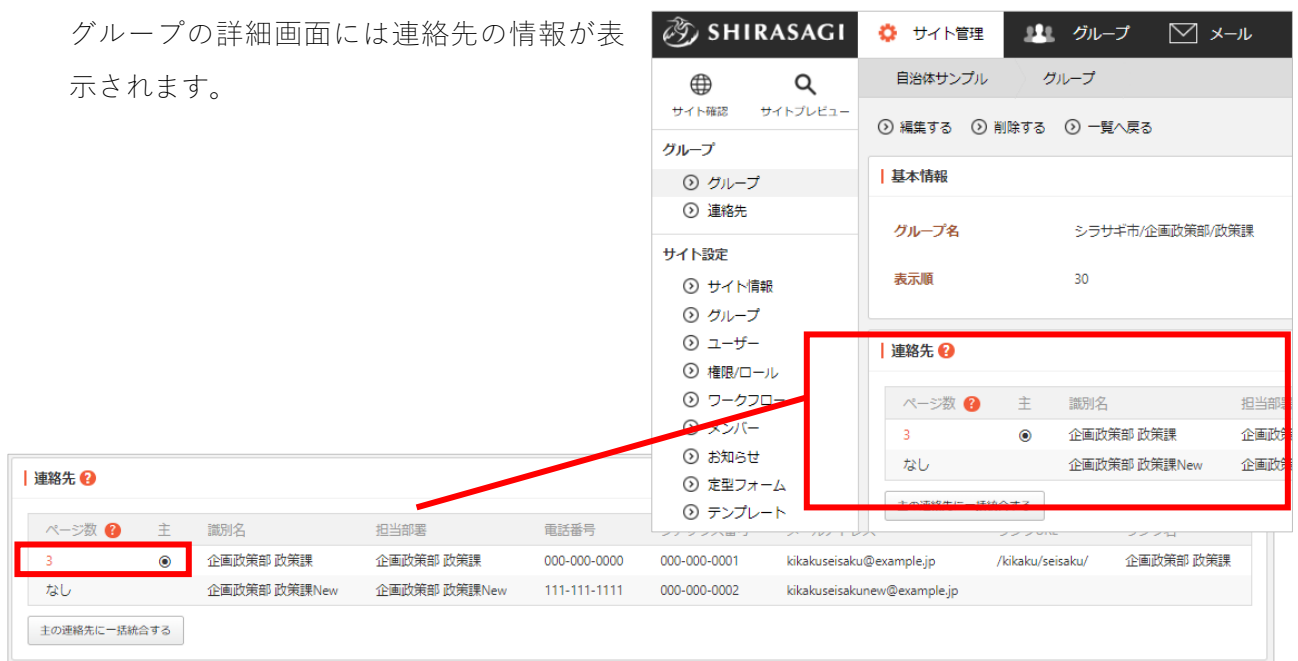

- 「主」に マークが付いている方が該当グループを選択した場合に自動的に設定されます。
- ページ数には該当グループが使用されているページ数(すべてのサイトの総数)が表示されて います。クリックすると詳細を確認することができます。

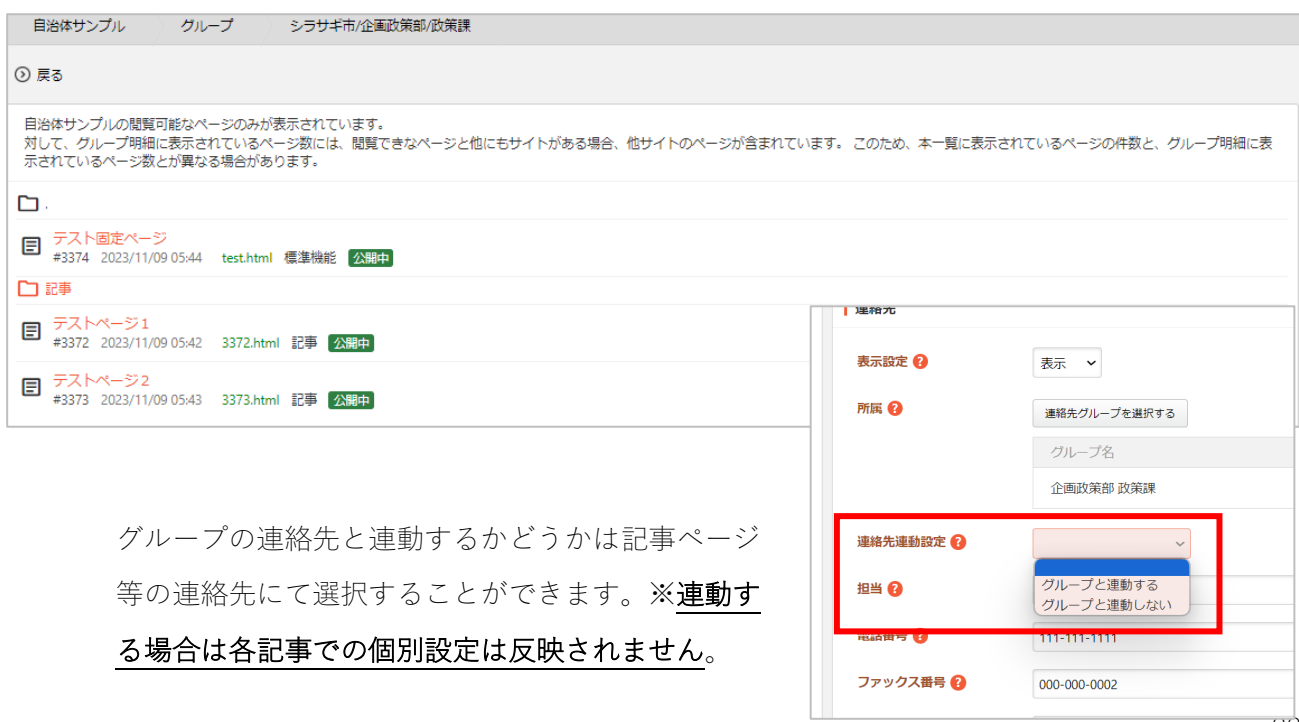

## 連絡先の統合

<span id="page-22-0"></span>複数の連絡先を持つ場合は、主の連絡先に統合することができます。

※主の変更は編集画面で行います。

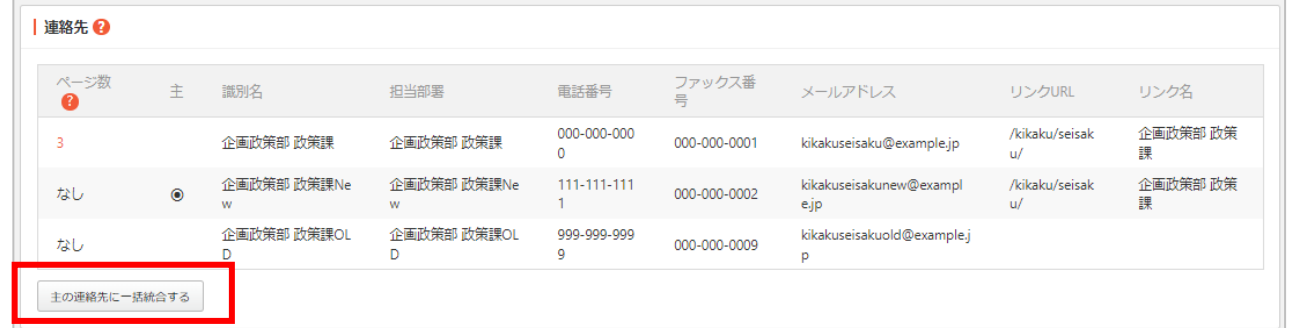

「主の連絡先に一括統合する」クリックすると確認画面が表示されます。「統合」をクリックす ると、統合が行われます。

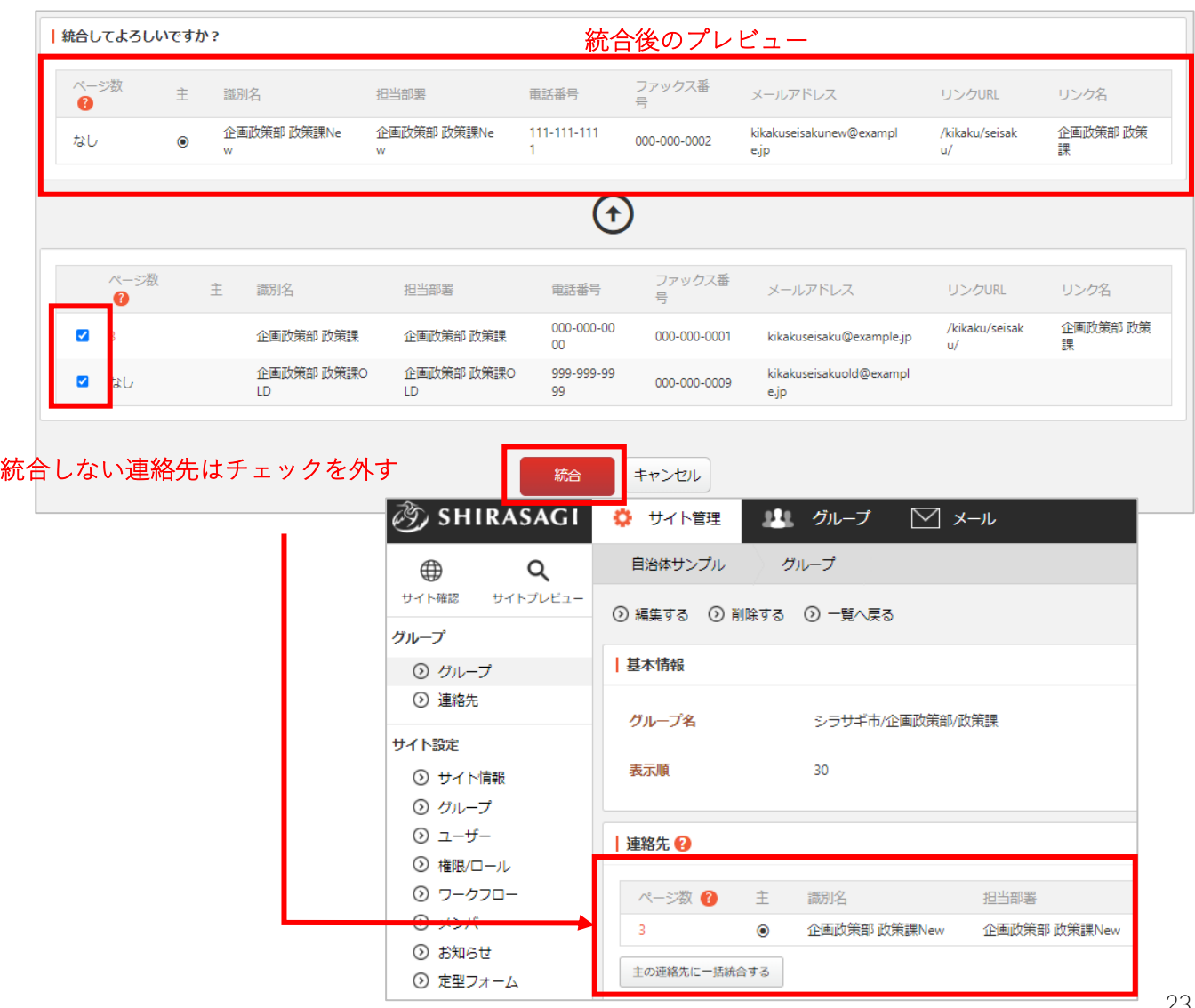

## 編集画面での操作

<span id="page-23-0"></span>編集画面や連絡先の一覧画面では連絡先の編集、また追加を行うことができます。※ページで使 用されている連絡先はグレーアウトしており、削除することはできません。主の連絡先に統合す るなどして調整してください。

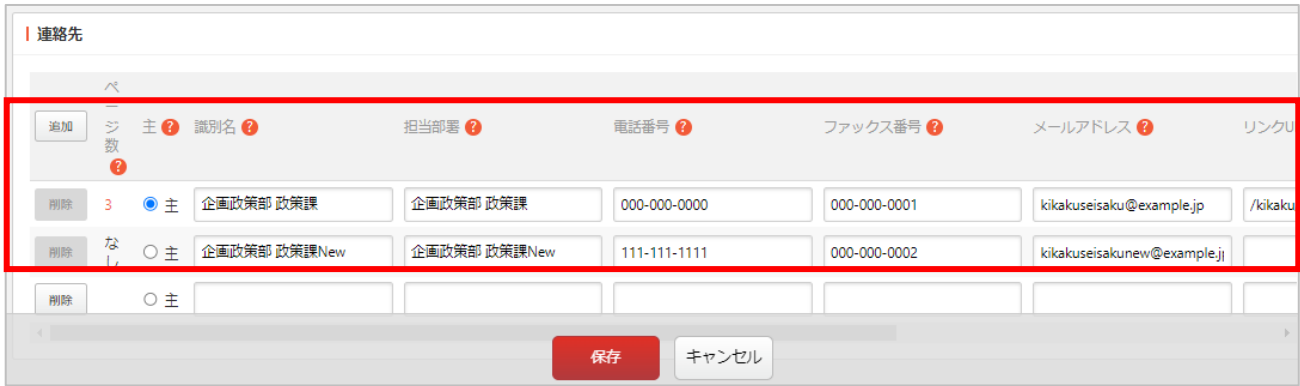